# Participant Portal quick guide

Click to expand the table of contents ...

- How to register an organisation
  - What to do if a similar organisation is found
  - How to add a document

# How to register an organisation

This section explains how to register an organisation in URF.

## **Quick steps**

- 1 Login to URF using your ECAS account.
  - 1.1 Change domain to external and log-in.
- 2 Register for an ECAS account if you don't have one.
- 3 Register your organisation.
  - 3.1 Go to "Organisations" and then select "Register".
  - 3.2 Click on "Register Organisation".
  - 3.3 Click on "Next".
    - 3.4 Fill in the organisation's "Identification" details and click on "Next".
  - 3.5 Complete the "Organisation" details.
  - 3.6 Fill in "Contact" details and click on "Next".
  - 3.7 Review the summary of details entered.
  - 3.8 The 9 digit Participant Identification Code (PIC) is displayed.

## **Detailed steps**

Steps

| Login to | URF | using | your | ECAS | account. |
|----------|-----|-------|------|------|----------|
|----------|-----|-------|------|------|----------|

Open the Participant Portal and click on LOGIN.

| Contact   Legal Notice   English -                                                                                                    |
|----------------------------------------------------------------------------------------------------|
|                                                                                                    |
| Education, Audiovisual, Culture, Citizenship and Volunteering                                                                                                    |
| Commission Participant Portal                                                                                                    |
| European Commission > Education & Training > Participant Portal > Home                                                                                                    |
| HOME ORGANISATIONS * EXPERTS * SUPPORT *                                                                                                    |
| The Beneficiary Register has been changed to provide more accessibility and functionality.<br>In order to benefit from these changes we kindly ask you to close and reopen your browser before performing any action on your organisation or registering a new one.          |
| Welcome to the Education, Audio-visual, Culture, Citizenship and Volunteering Participant Portal                                                                                                    |
| The Participant Portal is your entry point for the electronic administration of EU-funded projects under the programmes:                                                                                                    |
| Creative Europe                                                                                                    |
| • Erasmus+                                                                                                    |
| • Europe for Citizens                                                                                                    |
| • EU Aid Volunteers.                                                                                                    |
| If you plan to submit a project proposal under one of these programmes, or wish to participate as an independent expert, you are required to register your                                                                                                    |
| organisation or expert details here. For informal groups of young people, one member of the group should register, as a natural person, in the Organisation tab,<br>on behalf of the group. In the Organisation tab you will be able to search for registered organisations. |
| Are you a new user?                                                                                                    |
| Do you already have an ECAS account?                                                                                                    |
|                                                                                                    |
| © European Communities                                                                                                    |

Change domain to external and log-in.

A new window will open asking you to authenticate your identity using your ECAS account. The correct domain for applicants to login is the **External** domain. If you have to change it, click the **CHANGE IT** button and select the right domain from the list.

Enter your ECAS Username or your e-mail address and your ECAS Password. Then click on LOGIN!.

| ECAS authenticates your identity on European                                                                       | Participants Portal requires you to                                                                                                    |
|----------------------------------------------------------------------------------------------------|----------------------------------------------------------------------------------------------------|
| Commission websites                                                                                                | authenticate                                                                                                    |
| If you are not<br>using the<br>External domain,<br>change it here!<br>Is the selected domain correct?<br>CHANGE IT | Password  Remember my username Warn me each time an application asks for my identity View my ECAS account details after logging me in  LOGIN! Lost vour password? Create an account   Help |

## Register for an ECAS account if you don't have one.

To create a new ECAS account, click on **Login** as shown above and then on **Create an account** and follow the instructions.

| ECAS authenticates your identity on European       | Username or e-mail address                                                                                                    |
|----------------------------------------------------|----------------------------------------------------------------------------------------------------|
| Commission websites                                | Password                                                                                                    |
| <b>External</b><br>Is the selected domain correct? | Remember my username  Warn me each time an application asks for my identity  View my ECAS account details after logging me in  LOGIN!  Lost your password?  Create an account   Help |

### Register your organisation.

Go to "Organisations" and then select "Register".

Once you have logged-in, click on **Register** in the **ORGANISATIONS** drop-down menu in order to register your organisation.

|              |                                                                      | Education, Audiovisual, Culture, Citizenship and Volunteering                                                                                                    |
|--------------|----------------------------------------------------------------------|----------------------------------------------------------------------------------------------------|
|              | European<br>Commission                                               | Participant Portal                                                                                                    |
| European     | Commission > Education                                               | on & Training > Participant Portal > Home                                                                                                    |
| HOME         | ORGANISATIONS -                                                      | PROJECTS - EXPERTS - SUPPORT - ECAS EAC_TRAINING -                                                                                                    |
|              | Register                                                             |                                                                                                    |
| We           | My Organisations                                                     | cation, Audio-visual, Culture, Citizenship and Volunteering Participant Portal                                                                                                    |
| The          | Search                                                               | ntry point for the electronic administration of EU-funded projects under the programmes:                                                                                                    |
| • Er<br>• Eu | reative Europe<br>rasmus+<br>urope for Citizens<br>J Aid Volunteers. |                                                                                                    |
| organ        | nisation or expert detail                                            | ect proposal under one of these programmes, or wish to participate as an independent expert, you are required to register your<br>is here. For informal groups of young people, one member of the group should register, as a natural person, in the Organisation tab,<br>e Organisation tab you will be able to search for registered organisations. |
| Are          | you a new user?                                                      |                                                                                                    |
| Doy          | you already have an ECA                                              | AS account?                                                                                                    |

Click on "Register Organisation".

Click on **REGISTER ORGANISATION** in order to proceed with the registration.

To participate in proposals and projects, you must register your organisation first.

After registration, a unique identifier is assigned to your organisation

This is the 9-digit PIC (Participant Identification Code) number that will be used as a reference by the Commission in any future interactions. A single registration is required for each organisation in the system.

Please keep the legal data of the organisation and programme related information at hand. You can check the information you will need for the registration in the documentation of the call for proposals. Please note that you have to register your organisation before submitting a project application.

You can pause the registration process at any time and continue it later. The system automatically saves your draft registration and will keep it until you complete it or for up to one year after its last edit.

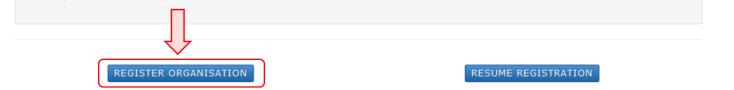

#### Click on "Next".

A new window tab opens displaying a **Welcome** message and brief explanation of the registration process. Click on **Next** > at the bottom right of the screen in order to start the registration.

Note that you can pause the registration process at any time and continue it later. The system automatically saves your draft registration and will keep it until you complete it or for up to one year after its last edit.

| European              |                               | n and training                  |            |         |         |
|-----------------------|-------------------------------|---------------------------------|------------|---------|---------|
| Commission            | Participant po                | ortal - Beneficiary re          | gistration |         |         |
| European Commission > | Education And Training > Part | icipant Portal > Beneficiary Re | egister    |         |         |
| Welcome               | Identification                | Organisation                    | Contact    | Summary | Success |

# ✔ Welcome to the Beneficiary's Register

The Registration Wizard will guide you through the process of registration.

✓ Please keep the basic legal information (Registration extract, VAT data) of the organisation at hand so you can fill in the forms quickly and correctly. ✓ The registration process normally takes about 5-10 minutes to complete. The system will automatically save the information provided during registration in case you want to exit the wizard. Your data will be restored the next time you will access the Beneficiary's Register. ✓ At the end, it will assign and display the PIC (Participant Identification Code) of your organisation.

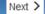

Fill in the organisation's "Identification" details and click on "Next".

Fill in the mandatory fields in the **Identification** screen and click on **Next** > at the bottom right of the screen in order to proceed to the next step.

You can click on the blue i icons in order to reveal more information about the fields.

| European Commission > Education And Training > Participant Portal > Beneficiary Register |                |              |         |         |         |  |
|------------------------------------------------------------------------------------------|----------------|--------------|---------|---------|---------|--|
| Welcome                                                                                  | Identification | Organisation | Contact | Summary | Success |  |
| •                                                                                        |                | •            |         |         |         |  |

# Identification

Please fill in some preliminary information about your organisation required to check if this organisation has already been registered, as well as to identify any existing PIC numbers of similar organisations that could potentially match your request.

| Legal name *                         |                                   | 6 | B-Co                                                                |
|--------------------------------------|-----------------------------------|---|---------------------------------------------------------------------|
| Establishment/Registration country * |                                   | 6 | Belgium (BE)                                                        |
| Registration number                  | Reveal more                       | 0 | Registration number                                                 |
| VAT number *                         | info by clicking<br>on the icons! | 6 | 12345678                                                            |
| Website                              |                                   | 6 | The format should be www.homepage.domain - for example, www.mycompa |
|                                      |                                   |   |                                                                     |
| ± Save                               |                                   |   | < Prev Next >                                                       |

Complete the "Organisation" details.

In the Organisation screen fill in the information regarding the Legal name and status, Registration data and Legal Address.

Click on **Next >** at the bottom right of the screen in order to proceed to the next step.

| European Commission > Education And Training > Participant Portal > Beneficiary Register |                  |              |         |         |         |  |  |
|------------------------------------------------------------------------------------------|------------------|--------------|---------|---------|---------|--|--|
| Welcome                                                                                  | Identification ( | Organisation | Contact | Summary | Success |  |  |
| •                                                                                        |                  |              |         |         |         |  |  |

# Organisation

Fill in the information related to the organisation you want to register, as stated in your official documents (registration act/statute, VAT extract, etc)

#### Legal name and status Legal name \* 8 B-Co Describe the legal status of your organisation by selecting the appropriate options Legal status 8 a natural person a legal person 8 non-profit of for profit a private entity public body a NGO **Registration data** Establishment/Registration country \* a Belgium (BE) Registration number A **Registration date** A Registration date dd-MM-yyyy L Save Saved at: 16:30:15 26/01/2016 Prev Next >

### Fill in "Contact" details and click on "Next".

Fill in the details in the **Contact** screen. These details will be used to contact and send notifications about the actions to be done.

Note that you can copy the existing organisation's address and phone numbers as entered in the **Organisation** screen by checking the **Y** es box.

New organisations registered in EU countries and other countries included in the list, will not be able to register without providing a valid Post Code.

For these specific countries, only Postal Codes respecting a specific format will be accepted. Whenever a Regular expression is not foreseen (countries not included in the list) also empty Post Codes are accepted.

Only Post Code for "Legal address" of the organisation are mandatory.

No direct relationship is enforced between Post Code and Region it is the responsibility of the registering organisation to insure coherence.

Click on **Next >** at the bottom right of the screen in order to proceed to the next step.

| European Commission > Education And Training > Participant Portal > Beneficiary Register |                |              |         |         |         |  |
|------------------------------------------------------------------------------------------|----------------|--------------|---------|---------|---------|--|
| Welcome                                                                                  | Identification | Organisation | Contact | Summary | Success |  |
| •                                                                                        | •              |              |         | •       |         |  |

## **Contact information**

Until the LEAR of the organisation has not been validated, the Commission will use this information to contact you and send automatic e-mail notifications about the actions to do. You have the so-called Self-Registrant role on the Participant Portal.

#### Contact person

| Is ECAS EAC_TRAINING the contact person?<br>Title | 8 | ● Yes <sup>®</sup> No        |
|---------------------------------------------------|---|------------------------------|
| Position in the organisation                      |   |                              |
| Department                                        | 8 |                              |
| Professional e-mail *                             | 0 | EAC-TRAINING-14@ec.europa.eu |
| Gender*                                           |   | C Female C Male              |
| Last name *                                       |   | EAC_TRAINING                 |
| First name *                                      |   | ECAS                         |
|                                                   |   | Change personal information  |

### Address

| Use the existing organisation's address                 | ?                   | 0  | ● Yes <sup>©</sup> No     |               |
|---------------------------------------------------------|---------------------|----|---------------------------|---------------|
| Country *                                               |                     |    | Belgium (BE)              | •             |
| Region/county                                           | Check <b>Yes</b> if |    | Select one                | -             |
| Street name and number *                                | you wish to         |    | Koning Albert II-Laan 1   |               |
| P.O. box                                                | copy the            | 8  |                           |               |
| Postal code                                             | details!            | .0 | 1234                      |               |
| City *                                                  |                     |    | Brussels                  |               |
| Phones                                                  |                     |    | 1                         |               |
| Use the existing organisation's phone n<br>Main phone * | umbers?             | 8  | ● Yes ◎ No<br>+3212345678 |               |
| <b>±</b> Save Saved at: 17:45:08 26/01/2016             |                     |    |                           | < Prev Next > |

Review the summary of details entered.

A **Summary** screen will open. Review the information provided and click on **Edit** if any changes should be introduced.

Once you have reviewed the details, click on **Submit** at the bottom right of the screen in order to complete your registration.

| elcome                                     | Identification             | Organisation                                                          | Contact     |                                      | Summary                   | Succes           |
|--------------------------------------------|----------------------------|-----------------------------------------------------------------------|-------------|--------------------------------------|---------------------------|------------------|
| Organisation data<br>Legal name and status |                            | information has been provided. To ase take a minute to review the inf |             | ocess is almost com                  | pleted. Before submitting | your data to the |
| Registration data<br>Legal Address         | Organi                     | sation                                                                |             |                                      |                           | 🖍 Edit           |
| Contact information<br>Contact person      | Legal na                   | me and status                                                         |             |                                      | Edit the                  | 7                |
| Address<br>Phones                          | Legal nam<br>Legal stati   |                                                                       | 0<br>0      | B-Co<br>a legal person<br>for profit | details if<br>necessary   | !                |
|                                            |                            |                                                                       | 0           | private entity<br>NOT a NGO          |                           |                  |
|                                            | Registra                   | tion data                                                             |             |                                      |                           |                  |
|                                            | Registratio<br>Registratio |                                                                       | 6<br>6<br>6 | Belgium                              |                           |                  |
|                                            | Legal form                 | -                                                                     | ě           | CONSORTIUM                           |                           |                  |
|                                            | VAT numbe<br>Business r    |                                                                       | 0           | 12345678                             |                           |                  |
|                                            | Official lan               | guage                                                                 | 6           | English                              |                           |                  |
|                                            | Legal Ad                   | dress                                                                 |             |                                      |                           |                  |
|                                            | Region/co                  | unty                                                                  | 6           |                                      |                           | ا ل              |
|                                            | Street nam                 | e and number                                                          | •           | Koning Albert II                     | -Laan 1                   | $\sim$           |

The 9 digit Participant Identification Code (PIC) is displayed.

A **Success** screen will open informing that the registration has been completed and the system will provide you with your organisation's **PIC number**. Now you are ready to submit your application using the generated PIC.

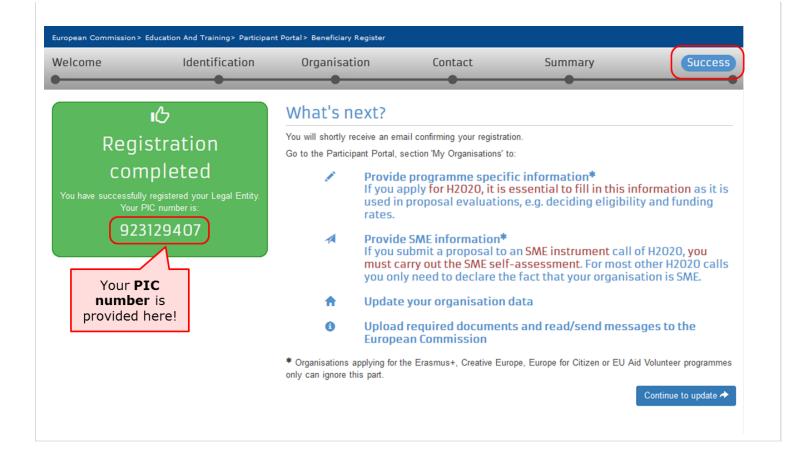

# What to do if a similar organisation is found

This page explains how to proceed if during the registration process the system notifies you that a similar organisation already exists in the **Beneficiary Register**.

- Analyse your data.
- Proceed if not relevant.
- "Contact Organisation" to use PIC.

#### Analyse your data.

#### **Explanation and illustration**

At the **Identification** step of your registration process you might get notified that a similar organisation already exists in the **Beneficiary Register**. Click on the blue tabs in order to expand the details and analyse the organisation data.

| opean Commission> Education And Training>                    | Participant Portal > Beneficiary Re | egister                        |          |                                           |
|--------------------------------------------------------------|-------------------------------------|--------------------------------|----------|-------------------------------------------|
| elcome                                                       | on Organisatio                      | on Contact                     | Summary  | Success                                   |
| ne following organisations as y                              |                                     |                                |          | er                                        |
| <ul><li>♠ B-Co</li><li>♦ Belgium - 923139786</li></ul>       |                                     |                                |          | Click on the<br>tabs to expan<br>details! |
| ✿ B-Co ♥ Belgium - 923129407 Address                         |                                     | lational registration number   |          | РІС                                       |
| Koning Albert II-Laan 1, 1234,<br>Brussels                   | 12345678                            |                                | Declared | 923129407<br>Use this PIC                 |
| <ul> <li>♠ Test SA</li> <li>♦ Belgium - 998476000</li> </ul> |                                     |                                |          |                                           |
| None of the organisations above corresponds                  | to B-Co and I want to proceed w     | vith the registration of B-Co. |          |                                           |

## Proceed if not relevant.

| Explanation and | d illustration |  |  |  |
|-----------------|----------------|--|--|--|
|                 |                |  |  |  |

If none of the organisations listed corresponds to your organisation, check the box below the list and click on the **Next** > in order to proceed with the registration as normal.

| European Commission > 1         | ducation And Training> Participant | t Portal > Beneficiary Register  |                     |                   |               |
|---------------------------------|------------------------------------|----------------------------------|---------------------|-------------------|---------------|
| Welcome                         | Identification                     | Organisation                     | Contact             | Summary           | Success       |
| •                               | •                                  | •                                | •                   | •                 | •             |
| The followin                    | g organisations                    | are already exis                 | sting in the Bei    | neficiary Registe | r             |
|                                 | hese organisations as yours, clic  | -                                | _                   |                   |               |
|                                 |                                    |                                  |                     |                   |               |
| 🔒 B-Co                          |                                    |                                  |                     |                   |               |
| 🌔 🏵 Belgiur                     | n - 923139786                      |                                  |                     |                   |               |
|                                 |                                    |                                  |                     |                   |               |
| 🔒 B-Co                          |                                    |                                  |                     |                   |               |
| Ø Belgiur                       | n - 923129407                      |                                  |                     |                   |               |
| 🔒 Test SA                       |                                    |                                  |                     |                   |               |
|                                 | n - 998476000                      |                                  |                     |                   |               |
| )                               |                                    |                                  |                     |                   |               |
|                                 |                                    |                                  |                     |                   |               |
| None of the organisation        | ons above corresponds to B-Co a    | nd I want to proceed with the re | gistration of B-Co. |                   |               |
|                                 |                                    |                                  |                     |                   |               |
|                                 |                                    |                                  |                     |                   | 2             |
| <b>±</b> Save Saved at: 11:16:4 |                                    |                                  |                     |                   | < Prev Next > |

### "Contact Organisation" to use PIC.

#### **Explanation and illustration**

If you recognise the organisation as yours, first click on the **Use this PIC** in order to proceed. A **Use this PIC** window will open.

If your organisation data is correct and no modifications are needed you can already use the PIC number in the application form you may want to submit. If modifications are needed, only the contact person of your organisation (or the LEAR in some cases) can do them.

To verify, who is responsible within your organisation, and to ensure that the latest documentation can be updated to the PIC details, click on **Contact Organisation.** This will open the **Send message** window, allowing you to write a message to the contact person of the organisation. You may also seek this contact person inside your organisation by any other means at your disposal through internal channels.

Please note, if the contact person has left the organisation or if the email address associated to the contact details is incorrect, the system will not notify you. In this case it is advisable to contact your local National Agency. They will be able to inform you of the contact details for your organisation in URF.

| European Commission> Ed                                                                | ucation And Training > Participant P                   | Portal > Beneficiary Register                 |                    |                                                                                               |                                |
|----------------------------------------------------------------------------------------|--------------------------------------------------------|-----------------------------------------------|--------------------|-----------------------------------------------------------------------------------------------|--------------------------------|
| Welcome                                                                                | Identification                                         | Organisation                                  | Contact            | Summary                                                                                       | Success                        |
|                                                                                        | J Organisations a<br>ese organisations as yours, click |                                               | _                  | neficiary Register                                                                            |                                |
| <ul><li>♠ B-Co</li><li>♥ Belgium</li></ul>                                             | - 923139786                                            |                                               |                    |                                                                                               |                                |
|                                                                                        | - 923129407<br>VAT num<br>in 1, 1234, 12345678         |                                               | gistration number  | Status Pi(<br>Declared 923                                                                    | 2<br>3129407 1<br>Use this PIC |
| <ul><li>↑ Test SA</li><li>♦ Belgium</li></ul>                                          | - 998476000                                            |                                               |                    |                                                                                               |                                |
| -                                                                                      | ns above corresponds to B-Co and                       |                                               | istration of B-Co. |                                                                                               |                                |
| European Commission> Ed                                                                | ucation And Training> Participant P                    | Portal > Beneficiary Register<br>Organisation | Contact            | Summany                                                                                       | Success                        |
| •                                                                                      |                                                        |                                               |                    | Summary                                                                                       |                                |
| Use this PIC                                                                           | )                                                      |                                               |                    |                                                                                               |                                |
| B-CO<br>PIC: 9231294<br>VAT number: 123456<br>Address: Koning Albe<br>Country: Belgium |                                                        |                                               |                    |                                                                                               |                                |
| Contact person/ LEAR of                                                                |                                                        | Contact Organ                                 | 2                  | t PIC for you to use, you can send a                                                          | a message to the               |
|                                                                                        |                                                        |                                               |                    | Click on <b><prev< b=""><br/>view the list of t<br/>similar organisati<br/>again!</prev<></b> | he                             |
|                                                                                        |                                                        |                                               |                    |                                                                                               | < Prev                         |
|                                                                                        |                                                        |                                               |                    |                                                                                               |                                |

| /elcome                                               | Identification                                   | Organisation | Contact | Summary | Success |
|-------------------------------------------------------|--------------------------------------------------|--------------|---------|---------|---------|
| Use this F                                            | יוכ                                              |              |         |         |         |
| B-Co                                                  |                                                  |              |         |         |         |
| PIC: 9231                                             | 29407                                            |              |         |         |         |
| VAT number: 12<br>Address: Koning<br>Country: Belgium | Albert II-Laan 1, 1234, Brussels                 |              |         |         |         |
| From                                                  | EAC-TRAINING-14@ec.eu                            |              |         |         |         |
| Subject<br>To                                         | Registration of 923129407<br>B-Co                | - B-Co       |         |         |         |
| Message                                               | Dear organisation,<br>I write you on behalf of B | -Co.         |         |         |         |
|                                                       |                                                  |              |         |         |         |
|                                                       | Kind regards,<br>ECAS EAC_TRAINING               |              |         |         |         |
|                                                       | ECAS EAC_TRAINING                                |              |         |         |         |
| (                                                     |                                                  |              |         |         |         |
| (                                                     | ECAS EAC_TRAINING                                |              |         |         | Cancel  |
| (                                                     | ECAS ÉAC_TRAINING                                |              |         |         | Cancel  |

# How to add a document

The steps explained here will open the same screen to update the organisation details as if you had selected to Continue to update after registering the organisation.

## **Quick steps**

- 1 Click on "My Organisations". 2 Click on "MO" icon to modify.
- 3 Add a document in the "Documents" section.
  - 3.1 Click on "Add document".
  - 3.2 Select a file to upload.
  - 3.3 Close browser window no need to click on "Submit changes".

## **Detailed steps**

Steps

## Click on "My Organisations".

After the organisation is registered, you can modify the organisation's details at any stage. From the **Participant's Portal** homepage, click on **My Organisations** in the **ORGANISATIONS** drop-down menu.

|          | 0                      | Educ              | ation, A          | udiovisu        | Contact   Legal Notice   English • |
|----------|------------------------|-------------------|-------------------|-----------------|------------------------------------|
|          | European<br>Commission | Partici           | oant Porta        | l               |                                    |
| Europear | Commission > Education | on & Training > F | Participant Porta | I > Register An | Organisation                       |
| HOME     | ORGANISATIONS -        | PROJECTS -        | EXPERTS -         | SUPPORT -       | 🤶 ECAS EAC_TRAINING 👻              |
|          | Register               |                   |                   |                 |                                    |
| Reg      | My Organisations       |                   |                   |                 |                                    |
|          | Search                 |                   |                   |                 |                                    |

## Click on "MO" icon to modify.

My organisations screen will open. Click on the MO icon in order to Modify Organisations and upload additional supporting documents.

| iropear | n Commission > Educati   | on & Training > F | Participant Porta | al > My Organis | sations |     |    |                                          |           |          |            |
|---------|--------------------------|-------------------|-------------------|-----------------|---------|-----|----|------------------------------------------|-----------|----------|------------|
| HOME    | ORGANISATIONS -          | PROJECTS -        | EXPERTS -         | SUPPORT -       |         |     |    |                                          |           | ECAS EAC | TRAINING 🔻 |
|         |                          | anisations MO I   | Modify Organisa   | itions          |         |     |    | Click on <b>MO</b><br>icon to<br>modify! | Search    |          |            |
|         | LEGAL NA                 | ME                | <u>^</u>          | PIC             | \$      | VAT | \$ | STATUS                                   |           | ACTION   | \$         |
| B-Co    |                          |                   | 9231              | 19610           | 12345   | 678 | 0  | DECLARED                                 |           | )        |            |
| Show    | ing 1 to 1 of 1 entries. |                   |                   |                 |         |     |    | (                                        | ← PREVIOU | S 1      | NEXT →     |

### Add a document in the "Documents" section.

The window will open in a new browser tab allowing you to view and modify the data of your organisation. You can either click on **Docum** ents at the top left corner of the screen or scroll down to the **Documents** section manually.

| European Commission>                                               | Education And Training> Participant Portal> Ben                                                          | eficiary Register                      |                                                                                                    |                |
|--------------------------------------------------------------------|----------------------------------------------------------------------------------------------------|----------------------------------------|----------------------------------------------------------------------------------------------------|----------------|
| Welcome ECAS EAC_1                                                 | RAINING. You can edit the data of organisation                                                           | on B-Co                                |                                                                                                    | PIC: 923119610 |
| Activities<br>Organisation<br>LEAR<br>SME<br>Messages<br>Documents | Activities<br>You don't have activities<br>Organisation<br>Organisation data<br>Registration information |                                        |                                                                                                    | (b) ноw то     |
| Submit changes                                                     | Legal name *<br>Business name<br>Describe the legal status of your org<br>Legal status                   | 3<br>anisation by selec<br>3<br>3<br>3 | B-Co<br>Business name<br>ting the appropriate options<br>a natural person a legal person<br>non-profit for profit<br>private entity public body |                |

Note that the maximum allowed document size is 6MB.

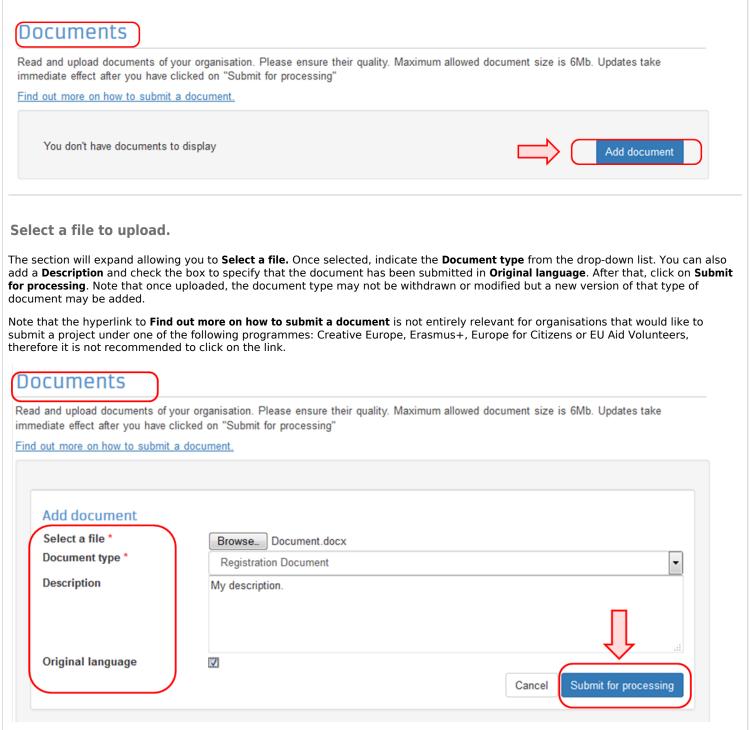

Now the document has been submitted and will have a status **Sent**. You can click on the **Document type** label (in the example below the type is **Registration Document**) to expand the details of the document or to replace the submitted document with a new version.

No further actions are required and you can close the window session.

# Documents

Read and upload documents of your organisation. Please ensure their quality. Maximum allowed document size is 6Mb. Updates take immediate effect after you have clicked on "Submit for processing"

#### Find out more on how to submit a document.

| Registration Document |                                        | 27-01-2016 Sent |
|-----------------------|----------------------------------------|-----------------|
|                       | Click on the tab to<br>expand details! | Add document    |

Close browser window - no need to click on "Submit changes".

The document uploaded has been saved and no further information requires to be entered on this screen to complete this action.

The mandatory fields for the **LEAR** (Legal Entity Appointed Representative) contact details do not have to be completed if you are submitting your application for an Erasmus+ project to a National Agency and the **Submit Changes** button also do not have to be clicked in order for the document to be submitted. The browser window can be closed and the documents uploaded are saved without further actions.

However, if your intention is to apply for an Erasmus+ project to the EAC Executive Agency (centralised part of the Programme) then you need to fill this section and the click on **Submit changes**.

| Organisation data<br>Legal Address<br>Contact information |                                                   | presentative (LEAR) of the Organisation. Besides providing the data here, you must send<br>ar and other requested forms available on the Participant Portal. |
|-----------------------------------------------------------|---------------------------------------------------|----------------------------------------------------------------------------------------------------|
|                                                           | Title 🚯                                           | Title                                                                                                    |
| LEAR                                                      | Position in the organisation (1)                  | Position in the organisation                                                                                                    |
| SME                                                       | Department in the organisation (1)                | Department in the organisation                                                                                                    |
| Messages<br>Documents                                     | Professional e-mail *                             | Professional e-mail                                                                                                    |
| Submit changes                                            | Gender *<br>Last name *                           | Mandatory fields<br>don't have to be                                                                                                    |
|                                                           | First name *                                      | completed!                                                                                                    |
|                                                           | Use the existing organisation's address?          | © Yes ◉ No                                                                                                    |
|                                                           | Country *                                         | Select one                                                                                                    |
| need to click                                             | Region/county                                     | Select one                                                                                                    |
| button Submit                                             | Street name and number *                          | Street name and number                                                                                                    |
| Changes!                                                  | P.O. Box                                          | P.O. Box                                                                                                    |
|                                                           | Postal code 🚯                                     | Postal code                                                                                                    |
|                                                           | City *                                            | City                                                                                                    |
|                                                           | Use the existing Organisation's phone<br>numbers? | © Yes ♥ No                                                                                                    |
|                                                           | Main phone * 🚯                                    | Expected format: +CCCNNNNNNNNNNNNNSBBBBB                                                                                                    |
|                                                           | Fax 🚯                                             | Expected format: +CCCNNNNNNNNNNNNNNBBBBB                                                                                                    |
|                                                           | Secondary phone                                   | Expected format: +CCCNNNNNNNNNNNNNSBBBB                                                                                                    |